## **Инструкция «Как привязать Электронный дневник на Портале «Петербургское образование» к учетной записи ЕСИА»**

**Всем пользователям, уже имеющим доступ к сервису «Электронный дневник», необходимо в период с 01.11.2017 до 08.01.2018 осуществить привязку Электронного дневника на Портале «Петербургское образование» к своей учетной записи в ЕСИА** (Единая система идентификации и аутентификации: [http://minsvyaz.ru/ru/documents/3698/\)](http://minsvyaz.ru/ru/documents/3698/).

С целью обеспечения доступа пользователей к сервису без перебоев переход на авторизацию посредством ЕСИА будет осуществлен в два этапа:

- с 01.11.2017 по 08.01.2018 авторизация на портале будет осуществляться двумя способами – с использованием логина и пароля учетной записи пользователя на портале и посредством ЕСИА;
- с 08.01.2018 авторизация на портале будет осуществляться только посредством ЕСИА.

Прежде, чем выполнять указанные ниже действия, **убедитесь, что у Вас есть учетная запись в ЕСИА** (то есть Личный кабинет на портале Госуслуг), и Ваша учетная запись подтверждена.

Для этого пройдите на портал Госуслуг: <https://www.gosuslugi.ru/> и осуществите Вход в Госуслуги. После входа в Госуслуги нажмите на свою фамилию в верхней части экрана и проверьте, что в поле Тип учетной записи значится **Подтвержденная**.

Если учетная запись не подтверждена, читайте инструкцию здесь: <https://www.gosuslugi.ru/help/faq/popular/40>

О регистрации на портале Госуслуг – читайте инструкцию здесь: <https://www.gosuslugi.ru/help/faq/popular/40>

Ниже описаны действия, которые нужно совершить, чтобы привязать Электронный дневник к учетной записи в ЕСИА.

## **1. Войдите в Электронный дневник обычным для Вас способом.**

1.1. Если обычно Вы заходите в Электронный дневник с главной страницы Портала «Петербургское образование», то Вы увидите на экране следующее (рисунок 1):

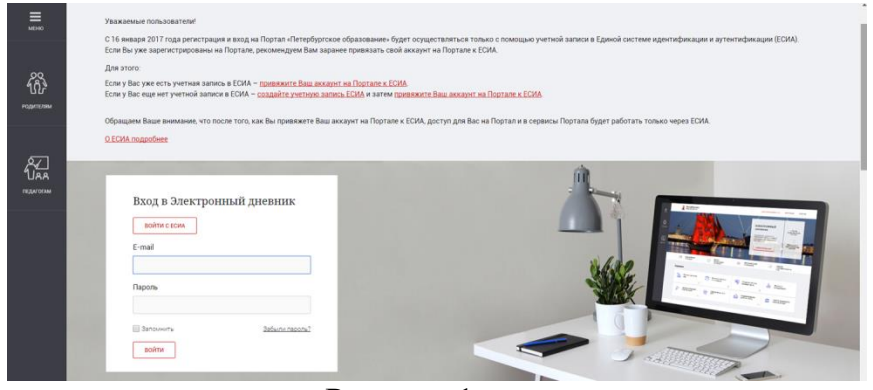

Рисунок 1

Введите Ваши логин и пароль, с которыми Вы обычно входите в Электронный дневник, в соответствующие поля и нажмите кнопку «Войти».

1.2. Если обычно Вы входите в Электронный дневник по сохраненной в браузере ссылке, то Вы сразу попадете в Электронный дневник.

2. **После входа в Электронный дневник** любым из указанных способов Вы увидите в верхней строке окна Электронного дневника кнопку **«Привязать ЕСИА»** (рисунок 2)**:**

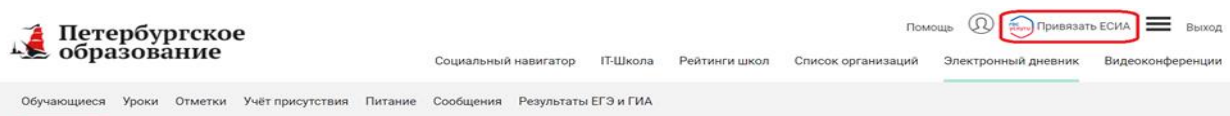

Рисунок 2

3. **Чтобы привязать Электронный дневник к ЕСИА** нажмите кнопку **«Привязать ЕСИА».** При этом на экране Вы увидите следующее (рисунок 3): 4.

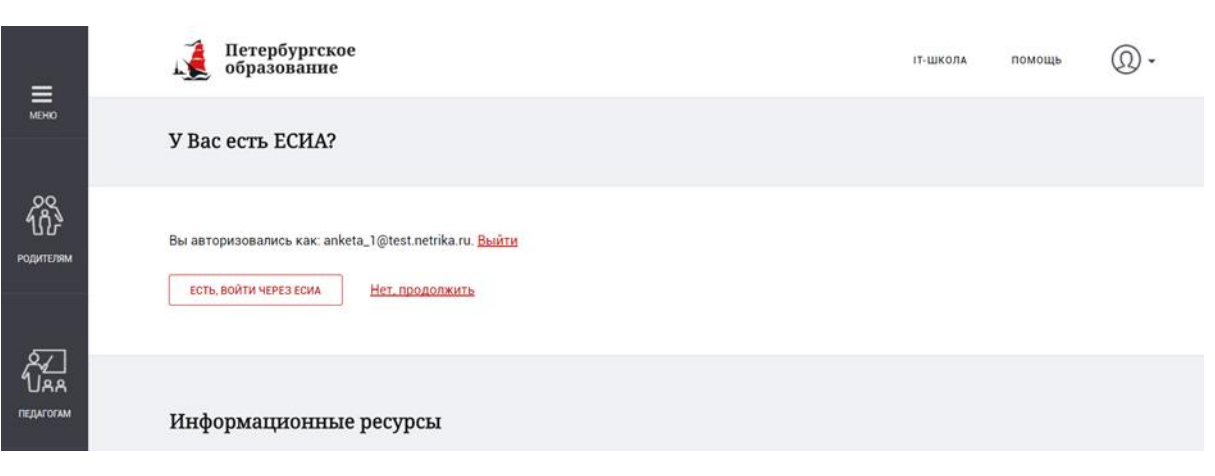

Рисунок 3

5. **Если у Вас уже есть учетная запись в ЕСИА,** нажмите **«Есть, войти через ЕСИА»**, при этом произойдет переход на форму авторизации в ЕСИА (рисунок 4):

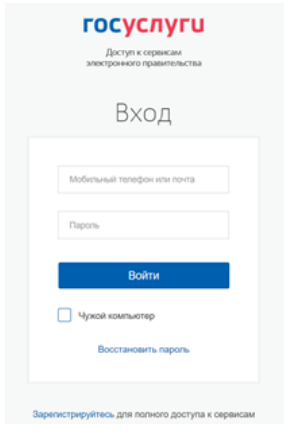

Рисунок 4

**Введите Ваши логин и пароль ЕСИА** (или войдите в ЕСИА другим, выбранным Вами способом), и нажмите кнопку **«Войти»**. По нажатию кнопки **«Войти»** будет осуществлен вход на портал Госуслуг, а также привязка Вашего Электронного дневника к Вашей учетной записи в ЕСИА. **Готово!**

6. Если после нажатия кнопки **«Привязать ЕСИА»** Вы передумали осуществлять привязку Электронного дневника к ЕСИА в данный момент, нажмите кнопку **«Нет, продолжить»** (рисунок 5):

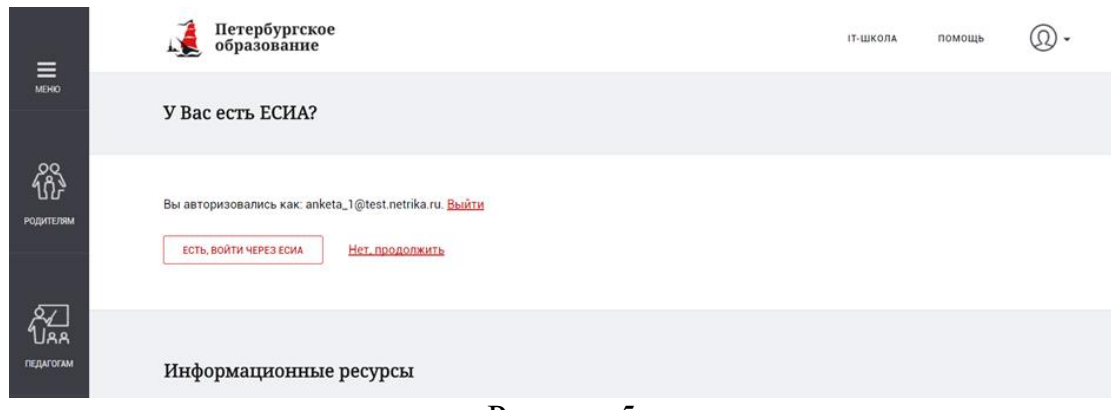

Рисунок 5

7. После привязки Электронного дневника к ЕСИА при входе в Электронный дневник Вы увидите следующее (рисунок 6):

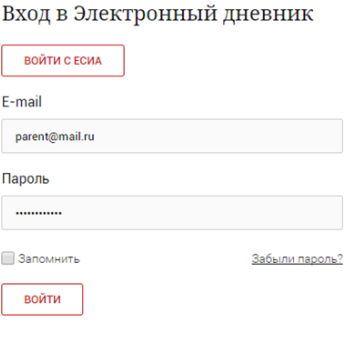

Рисунок 6

Нажав кнопку **«Войти с ЕСИА»** Вы попадете в окно авторизации в ЕСИА (рисунок 7):

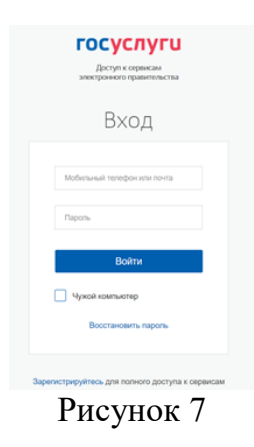

**Введите логин и пароль Вашей учетной записи в ЕСИА**. После этого, нажав кнопку **«Войти»**, Вы попадете в свой Электронный дневник.

**Обратите внимание**, что после привязки Электронного дневника к учетной записи в ЕСИА Вы сможете заходить в Электронный дневник без авторизации на портале Петербургское образование в случае, если до этого Вы зашли в свой Личный кабинет на федеральном или региональном порталах Государственных услуг (то есть авторизовались в ЕСИА).

## **Внимание!**

**До 08.01.2018** независимо от того, привязан Вами Электронный дневник к ЕСИА или нет, Вы сможете при входе в Электронный дневник с главной страницы Портала «Петербургское образование» или через сохраненную ссылку использовать как вход при помощи учетной записи в ЕСИА (рисунок 8, кнопка «**Войти с ЕСИА»**), так и вход при помощи учетной записи Портала «Петербургское образование» (рисунок 8, кнопка «**Войти»**).

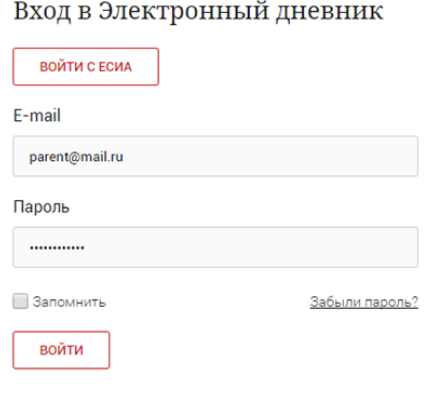

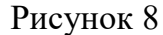